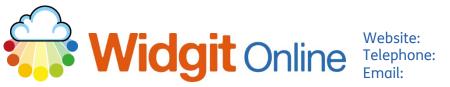

www.widgit.com/support 01926 333680 support@widgit.com

# **Creating Cloze Documents**

After making this resource you will be able to...

- Log into your account and access the Documents •
- Create and format text •
- Replace text and symbols •
- Save the **Document** •
- Print the **Document** •

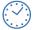

This activity will take you approximately 10 minutes to complete.

## Log In

Go to the URL: 1. www.widgitonline.com and Log In.

#### Log in to Widgit Online

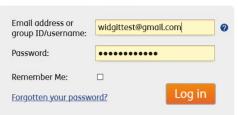

#### **Create a Document**

1. Select Create a Document.

| 📄 Documents           | Browse All            | 💁 Browse Pub      | lished 🛛 🌳 Ex    | tras              |  |
|-----------------------|-----------------------|-------------------|------------------|-------------------|--|
| Folder: My Documents  |                       |                   |                  |                   |  |
| New folder Settings   | 🔤 Create a Docu       | Create a Document |                  | Upload a Document |  |
| ★ My Documents        | Move De I             | Copy 🖸 Delete 🖡   | Download Publish | n Onpublish       |  |
| Trash<br>My Templates | Title                 | View              | View P           | DF                |  |
| My remplates          | This folder is empty. |                   |                  |                   |  |

#### 2. Type your text.

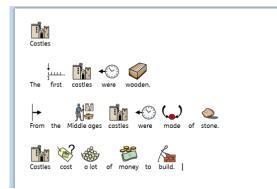

#### **Edit the Document**

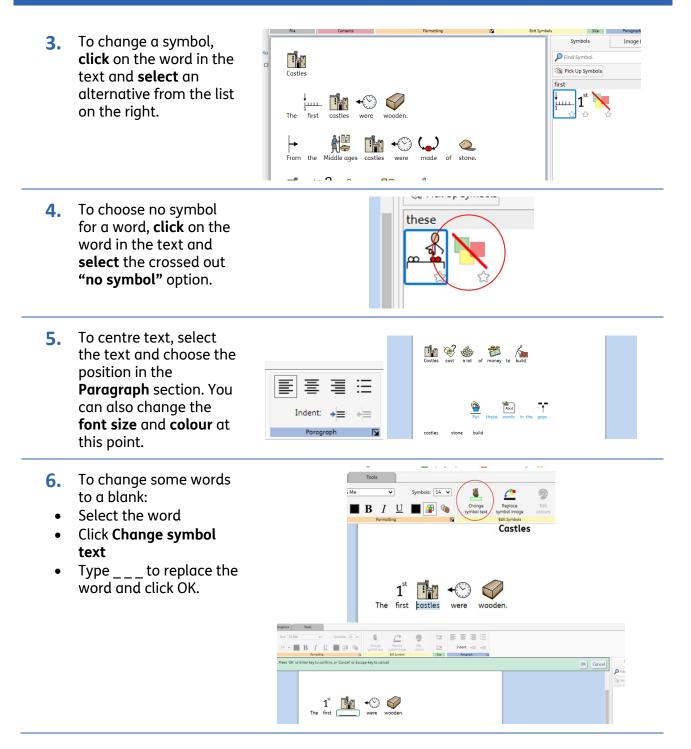

7. The word options at the bottom of the sheets are text only. To achieve this highlight the text/ text area, then in the Formatting tab, in the Contents section, select Text Only.

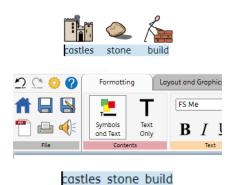

### Save and Print the Resource

- **1.** To save the document click on the **Save** icon.
- 2. Choose the Location to save in from the lefthand side. Type a Filename in the box, and you can also choose a symbol for the file (optional). Click OK to save.

| Ħ |      |  |
|---|------|--|
|   | ,    |  |
|   | File |  |

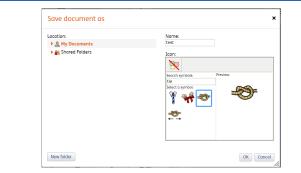

3. To print a document, click the **Print as PDF** icon. Click **View PDF** on the pop-up window. You can then send to your printer.

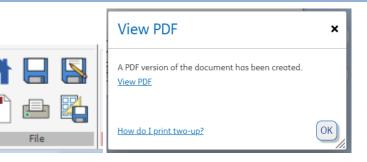

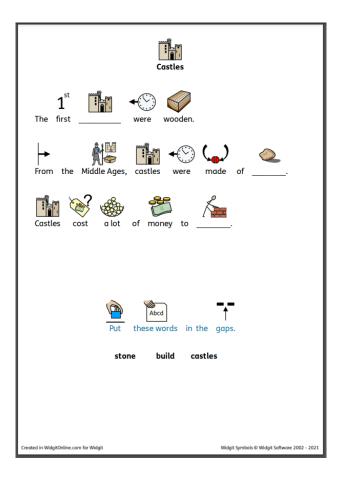